### **Desoneração da Folha de Pagamento – Cálculo Misto**

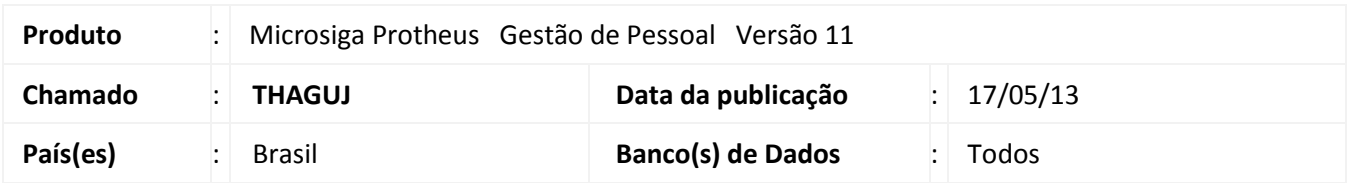

Ajustado na **Apuração da Contribuição Previdenciária Patronal (CPP)** a resolução conforme consulta nº 15, de 14 de Janeiro de 2013, da Secretaria da Receita Federal que possui na íntegra, o texto a seguir:

### *Fundamentação Legal*

### *ASSUNTO: Contribuições Sociais Previdenciárias.*

*EMENTA: CONTRIBUIÇÃO PREVIDENCIÁRIA SOBRE A RECEITA BRUTA (CPRB). BASE DE CÁLCULO: A base de cálculo da contribuição substitutiva prevista nos artigos 7º e 8º da Lei nº 12.546, de 2011, é a receita bruta, considerada sem o ajuste de que trata o inciso VIII do art. 183 da Lei nº 6.404, de 1976, e com a exclusão apenas das vendas canceladas, dos descontos incondicionais concedidos, da receita bruta de exportações, do IPI, se incluído na receita bruta, e do ICMS, quando cobrado pelo vendedor dos bens ou prestador dos serviços na condição de substituto tributário. A receita bruta que constitui a base de cálculo da contribuição substitutiva a que se referem os arts. 7º a 9º da Lei nº 12.546, de 2011, compreende a receita decorrente da venda de bens nas operações de conta própria, a receita decorrente da prestação de serviços e o resultado auferido nas operações de conta alheia. A empresa que exerce, conjuntamente, atividade sujeita à contribuição substitutiva prevista no artigo 8º da Lei nº 12.546, de 2011, e outras atividades não submetidas à substituição, deve recolher: a) a contribuição incidente sobre a receita bruta em relação aos produtos que industrializa e que foram alcançados pelo regime substitutivo; b) a contribuição previdenciária incidente sobre a folha de pagamento prevista no art. 22, incisos I e III, da Lei nº 8.212, de 1991, mediante aplicação de redutor resultante da razão entre a receita bruta das atividades não sujeitas ao regime substitutivo e a receita bruta total, utilizando, para apuração das receitas brutas (total e "parcial"), os mesmos critérios e deduções.*

A solução de consulta afirma que as deduções à base de cálculo (vendas canceladas, dos descontos incondicionais concedidos, da receita bruta de exportações, do IPI, se incluído na receita bruta, e do ICMS, quando cobrado pelo vendedor dos bens ou prestador dos serviços na condição de substituto tributário), devem ser aplicadas em ambas as receitas brutas, inclusive sobre a receita bruta total. Dessa forma, o Sistema considerará as receitas brutas com as deduções citadas na apuração da alíquota reduzida da **CPP**.

## Importante

A explicação detalhada sobre o cálculo da **CPP** está descrita a partir da página 2 e o fluxograma completo dos processos a partir da página 4.

 $\odot$ 

**TOTVS** 

#### **Procedimento para Implementação**

Para viabilizar essa melhoria, é necessário aplicar previamente o pacote de atualizações (*Patch*) deste chamado.

#### **Procedimentos para Utilização**

A seguir demonstramos exemplo do cálculo da **CPP** de uma empresa que recolhe a contribuição sobre a receita e outra parte sobre a folha de pagamento. Registros na **tabela auxiliar S033 - Faturamento Mensal:**

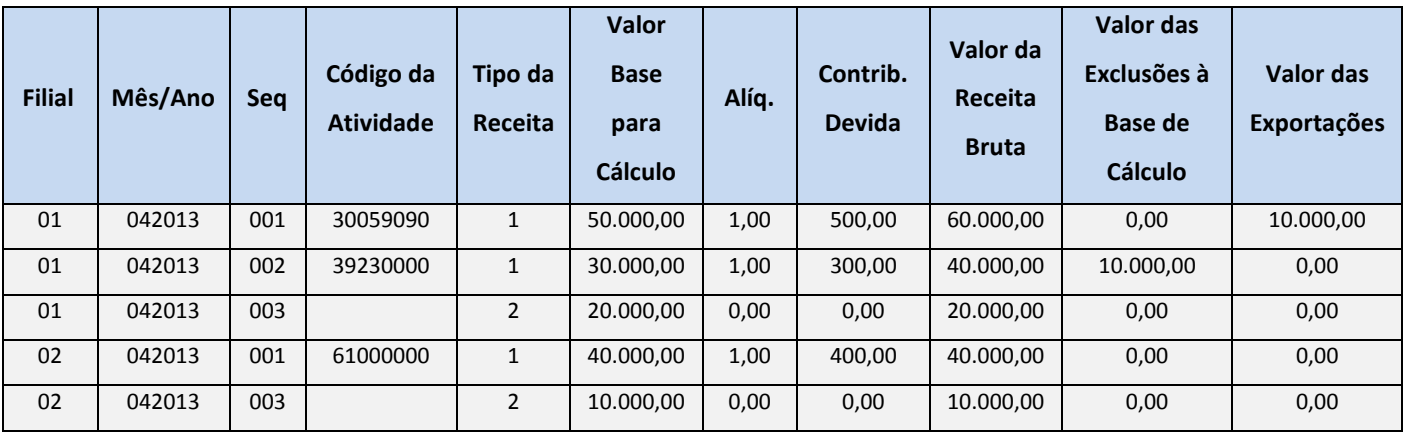

Com base nesses dados, afirmamos que:

- A Receita Bruta total é a soma dos valores do campo **Valor Base Para Cálculo** de todos os registros que, no exemplo, resulta em R\$ 150.000,00 (R\$ 50.000,00 + R\$ 30.000,00 + R\$ 20.000,00 + R\$ 40.000,00 + R\$ 10.000,00);
- A Receita Bruta das atividades beneficiadas pela Lei, são aqueles que contêm o campo **Tipo da Receita** preenchido com **1** que, no exemplo, resultam em R\$ 120.000,00 (R\$ 50.000,00 + R\$ 30.000,00 + R\$ 40.000,00);
- A receita bruta das atividades que não são beneficiadas pela Lei são aquelas que contêm o campo **Tipo da Receita** preenchido com **2** que, no exemplo, resulta em R\$ 30.000,00 (R\$ 20.000,00 + R\$ 10.000,00);
- O coeficiente de redução aplicado sobre a alíquota padrão da **CPP** incidente sobre a Folha de Pagamento é a razão da Receita Bruta das atividades que não são beneficiadas pela desoneração e a Receita Bruta Total que, no exemplo, resulta em 0,2 (R\$ 30.000,00 / R\$ 150.000,00).
- A alíquota reduzida aplicada para o cálculo da **CPP** sobre a folha de pagamento é de 4% (0,2 x 20%).

# **Boletim Técnico**

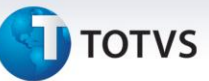

O cálculo da **CPP** será efetuado em duas etapas:

- 1. Sobre as atividades que são beneficiadas pela legislação, aplica-se a alíquota de cada atividade sobre a base de cálculo que, no exemplo, resulta em um total de R\$ 1.200,00 ((1% x R\$ 50.000,00) + (1% x R\$ 30.000,00) + (1% x R\$ 40.000,00)) (**DARF**);
- 2. Sobre a Folha de Pagamento, aplica-se a alíquota reduzida. Supondo que o total da Folha de Pagamento resulte em R\$ 20.000,00, o total da Contribuição resulta em R\$ 800,00 (4% x R\$ 20.000,00) (**GPS**).

No total, a empresa recolherá R\$ 2.000,00 a título de **CPP**, sendo que os R\$ 1.200,00 apurados sobre a Receita Bruta são recolhidos via guia **DARF** e os R\$ 800,00 apurados sobre a Folha de Pagamento recolhidos via guia **GPS**.

#### **Procedimentos para Utilização**

1. Em **Gestão de Pessoal** acesse **Atualizações/Definições Cálculo/Parâmetro (GPEA150)**.

O Sistema apresenta a tela com os parâmetros de cálculo. Posicione o cursor sobre o parâmetro **14 – Encargos Empresa** e clique **Alterar.**

- 2. Preencha o campo **Rec.Fatur (X14\_RECFAT) se necessário** com a orientação do *help* de campo.
- 3. Em **Gestão de Pessoal** acesse **Atualizações/Definições Cálculo/Definição Tabela (GPEA310)**.

O Sistema atualiza a estrutura da tabela **S033 – Faturamento Mensal**.

4. Em **Gestão de Pessoal** acesse **Atualizações/Definições Cálculo/Manutenção Tabela (GPEA320).**

O Sistema apresenta as Tabelas Auxiliares cadastradas. Selecione a tabela **S033 – Faturamento Mensal** e clique em **Visualizar** para verificar os registros atuais.

# *Importante*

Caso somente utilize o módulo S**IGAGPE**, é necessário incluir manualmente as informações referentes à receita bruta obtida na competência.

- 5. Em **Gestão de Pessoal** acesse **Miscelânea/Cálculos/Folha (GPEM020),** preencha as perguntas e confirme.
- 6. Em **Gestão de Pessoal** acesse **Miscelânea/Cálculos/Desoneração Folha (GPEM013),** atente-se para a configuração da pergunta **Verificar Integração? s**elecione a opção desejada, para que a rotina verifique a integração entre os módulos **SIGAFAT**, **SIGAFIN** e **SIGAFIS**.
- 7. Em **Gestão de Pessoal** acesse **Relatórios/Mensais/Folha Pagamento (GPER040),** preencha as perguntas e confirme.
- 8. Em **Gestão de Pessoal** acesse **Relatórios/Mensais/GPS/GRPS (GPER240),** preencha as perguntas e confirme.
- 9. Em **Gestão de Pessoal** acesse **Relatórios/Mensais/DARF (GPER055),** o Sistema apresenta uma janela para escolha do tipo de recolhimento.
- 10. Selecione a segunda opção: **DARF de Contribuição Previdenciária,** preencha as perguntas e confirme.

 $\odot$ 

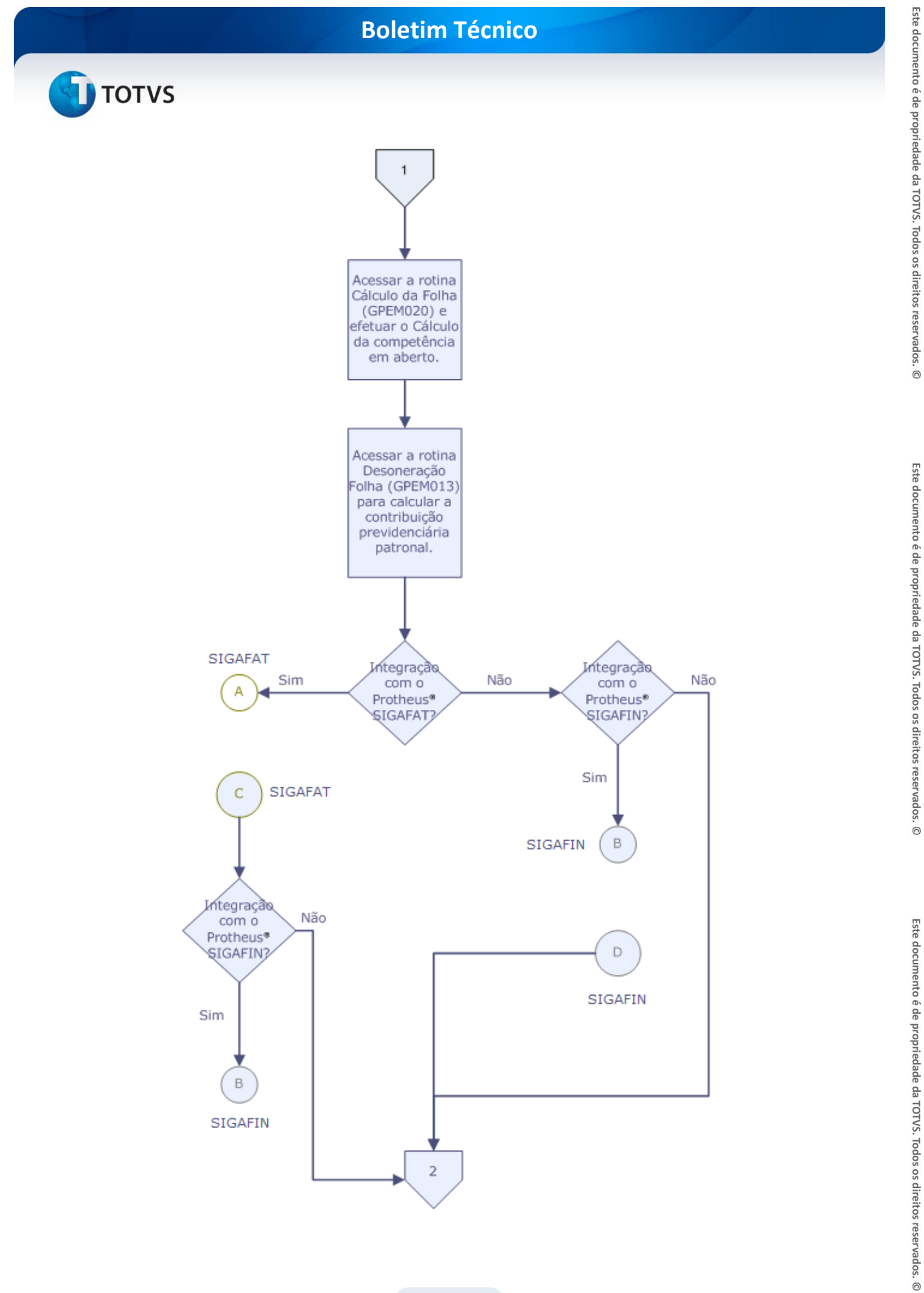

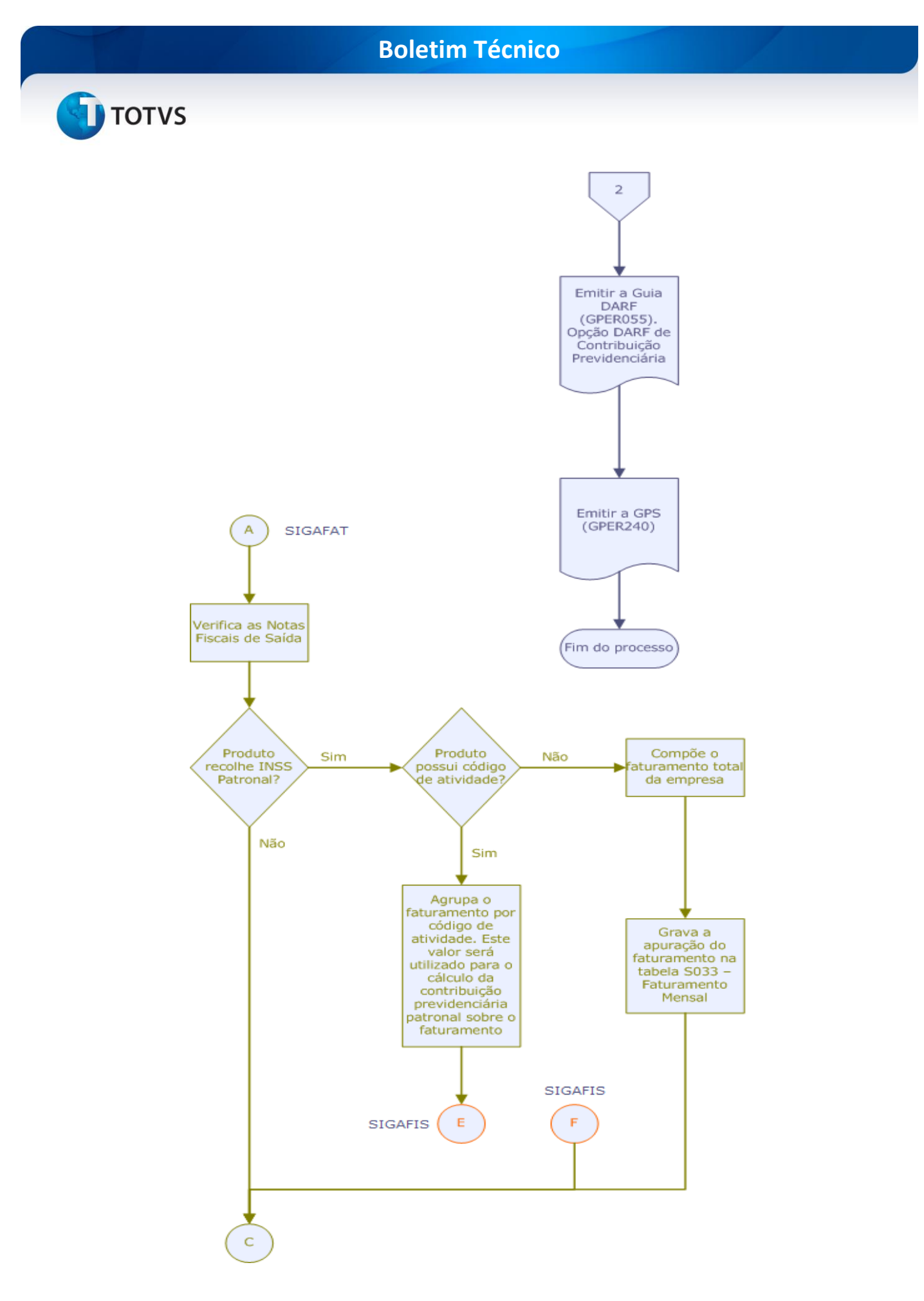

# **Boletim Técnico**

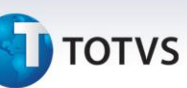

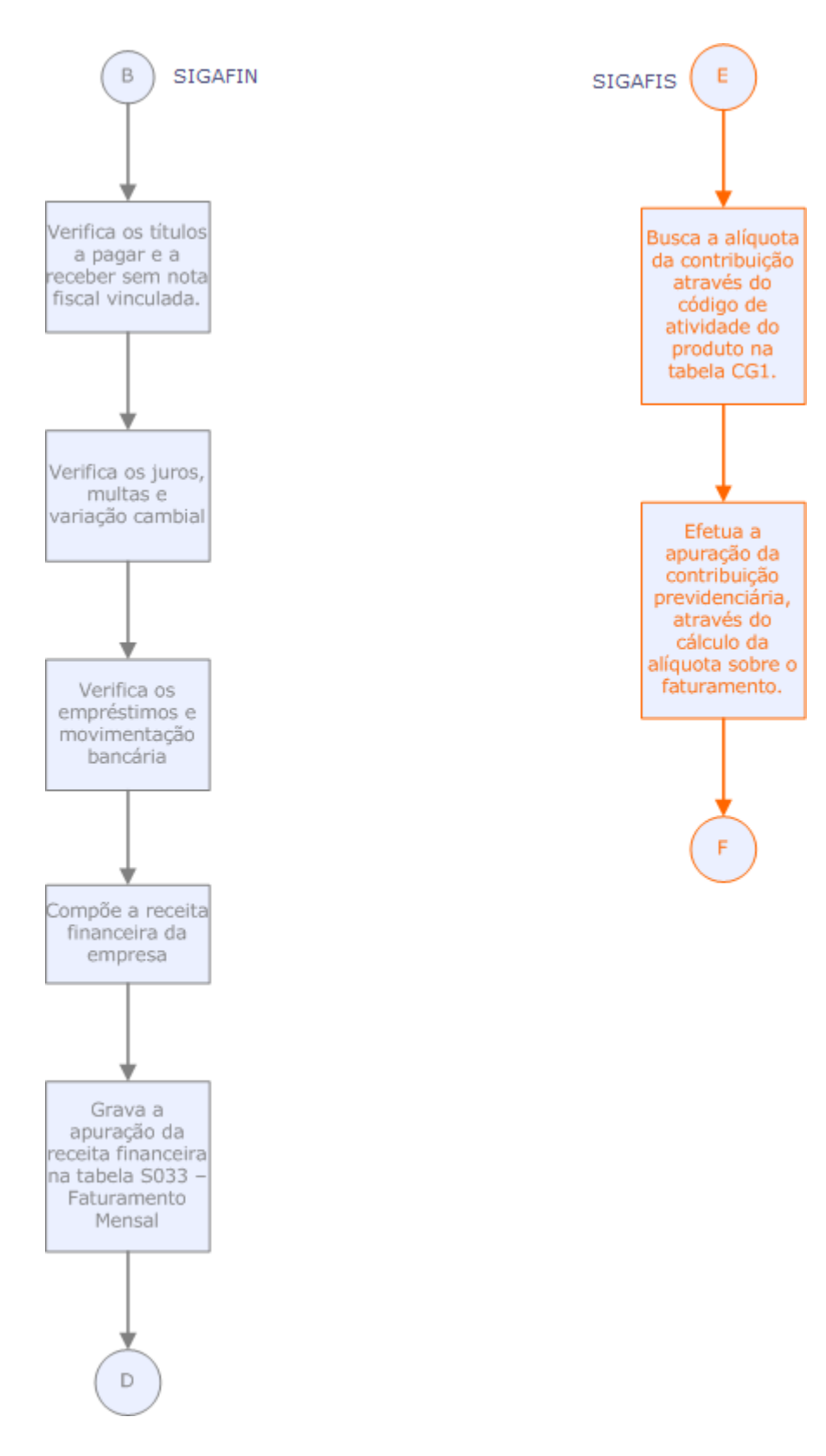

# **Boletim Técnico**

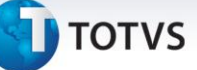

# **Informações Técnicas**

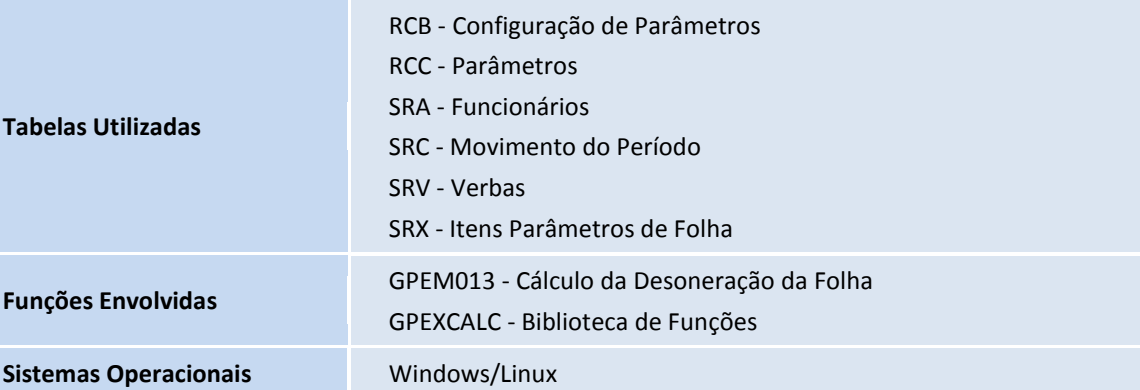